# Инструкция по работе с обновлённым сервисом «Личный кабинет клиента ООО «ТГК-2 Энергосбыт»

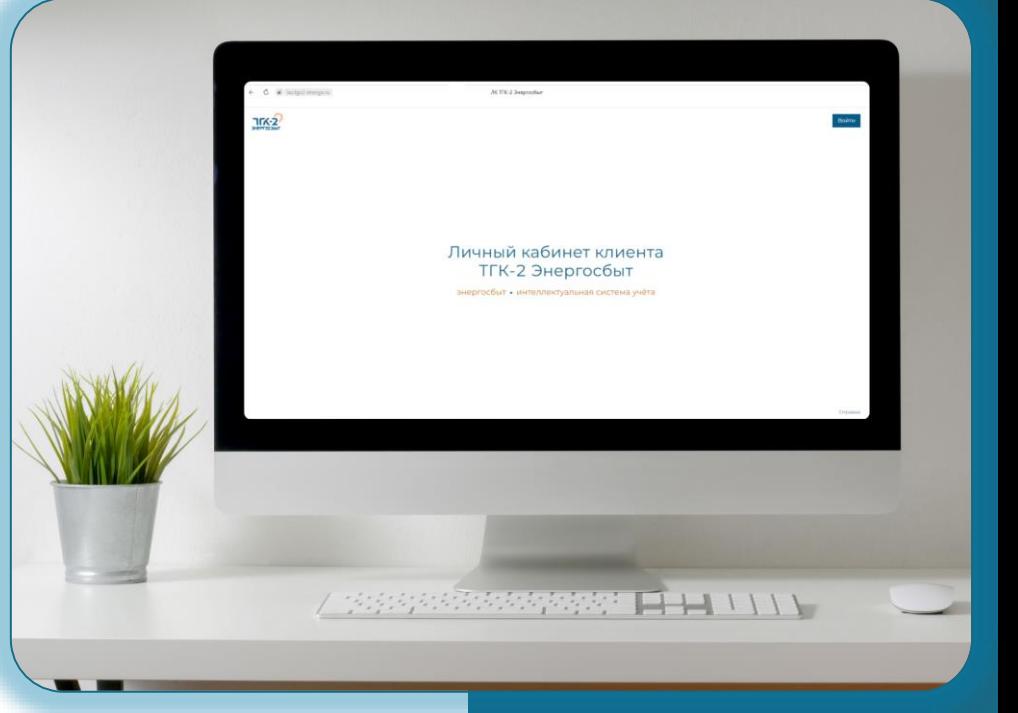

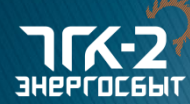

#### Для регистрации в сервисе lk.tgc2-energo.ru необходимо:

- Знать свой номер мобильного телефона, приготовить квитанцию (любую за последние 3 месяца)
- Зайти на сайт компании: https://tgc2-energo.ru
- В правом верхнем углу сайта перейти по ссылке Личный кабинет
- Нажать на кнопку «Зарегистрироваться»

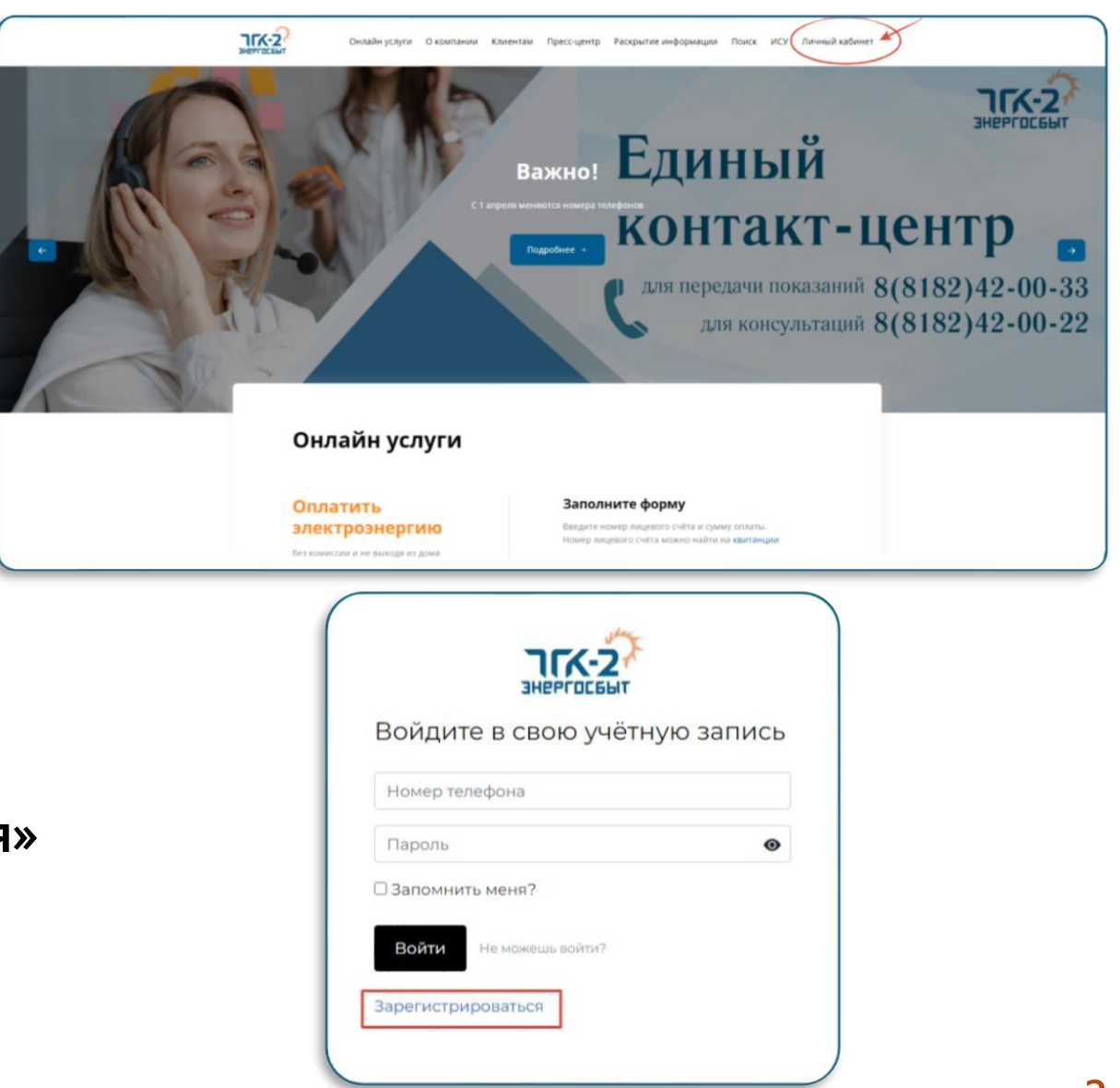

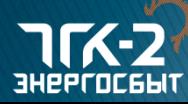

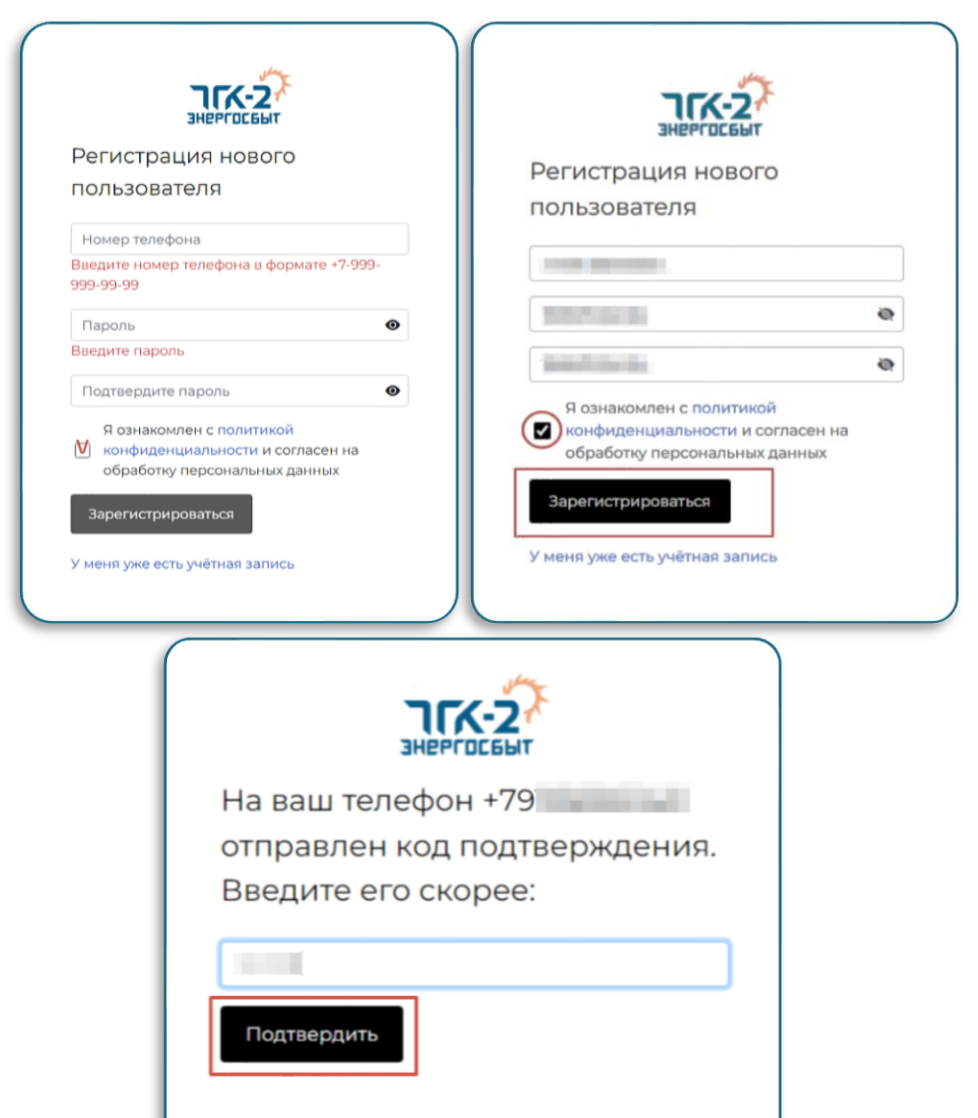

#### Выполните следующие действия:

- $\checkmark$  укажите номер мобильного телефона (в формате +7);
- придумайте пароль (желательно не менее символов, включая цифры и знаки);
- повторите пароль;
- ✓ ознакомьтесь с политикой конфиденциальности;
- окончите регистрацию.
- Система запросит подтверждение Ваших данных, для этого Вам на телефон будет отправлено СМС-сообщение с кодом.

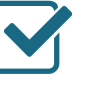

Введите код в соответствующую ячейку и нажмите кнопку «Подтвердить».

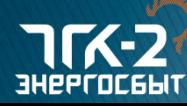

## Следующий шаг - добавление лицевого счёта и/или договора

Если Вы хотите добавить лицевой счет по квартире или индивидуальному жилому дому, нажмите на кнопку «Добавить лицевой счёт»

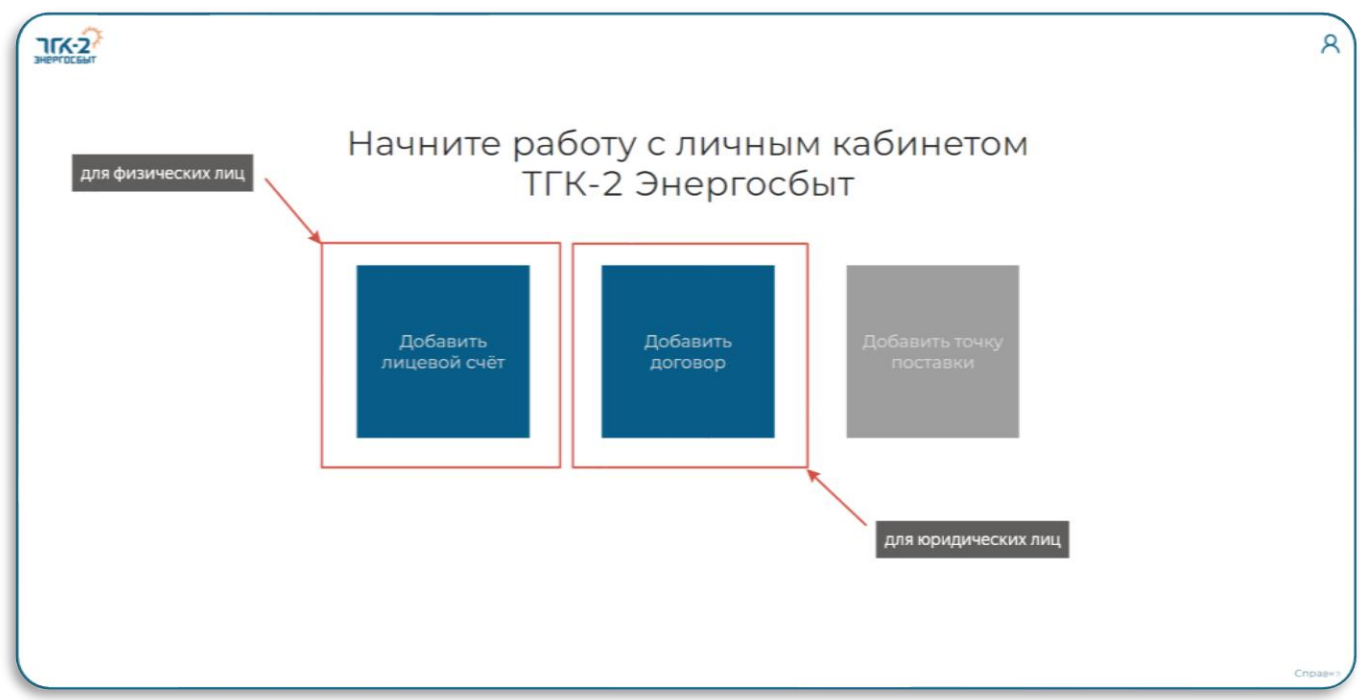

Если Вы действуете от лица компании или в качестве ИП, то выберите кнопку «Добавить договор»

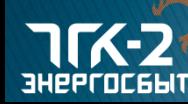

#### Добавление лицевого счёта

#### Добавление лицевого счёта X Для добавления лицевого счёта потребуется: наличие действующего лицевого счёта у гарантирующего поставщика ООО «ТГК-2 Энергосбыт» квитанция на оплату электроэнергии (любая за период август 2023 г. - октябрь 2023 г.)

#### Всё понятно

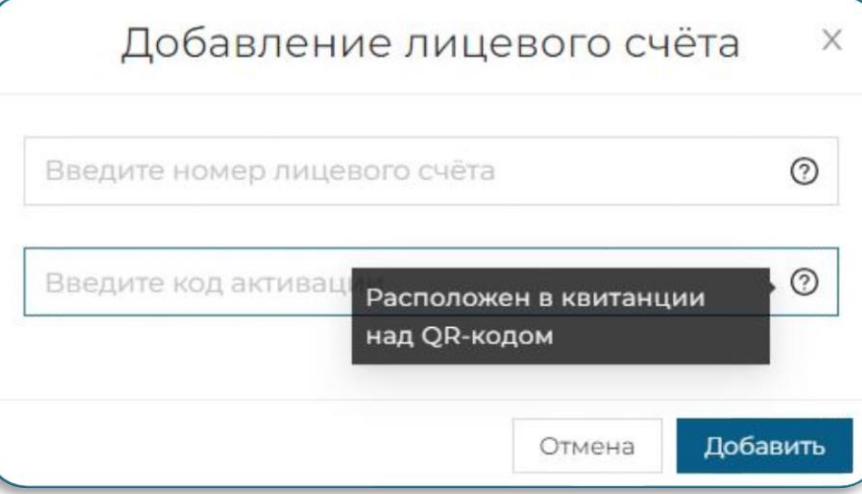

Приготовьте квитанцию на оплату электроэнергии. На лицевой стороне справа указан девятизначный номер лицевого счета. На оборотной стороне над QR-кодом находится код подключения (активации).

![](_page_4_Picture_6.jpeg)

Введите данные в соответствующие ячейки и нажмите на кнопку «Добавить».

![](_page_4_Picture_8.jpeg)

Код активации действителен в течение трёх месяцев

![](_page_4_Picture_10.jpeg)

# Добавление лицевого счёта

EnergoSbyt

Завершена загрузка данных по

Завершена загрузка данных по

лицевому счёту 1

лицевому счёту 1

![](_page_5_Figure_1.jpeg)

После выполнения всех действий система оповестит Вас, что лицевой счет добавлен.

Через несколько минут на номер телефона, на который оформлен Личный кабинет, поступит смс-сообщение от EnergoSbyt о том, что сведения по одному или нескольким лицевым счетам загружены в ЛК.

### Добавление договора

#### Добавление договора

Для добавления договора необходимо подготовить заявление на предоставление доступа в Личный кабинет. Шаблон заявления

Заявление, подписанное уполномоченным представителем или заверенное ЭЦП, нужно прикрепить к заявке в Личном кабинете или предоставить в соответствующее отделение ООО «ТГК-2 Энергосбыт».

![](_page_6_Picture_126.jpeg)

![](_page_6_Picture_5.jpeg)

X

Прежде всего, необходимо подготовить заявление на предоставление доступа в Личный кабинет от лица организации и подписать его уполномоченным представителем (либо заверить ЭЦП).

Для добавления договора потребуется в соответствующие ячейки ввести ИНН организации, номер договора и прикрепить заявление.

![](_page_6_Picture_8.jpeg)

Шаблон заявления можно скачать в самом Личном кабинете

![](_page_6_Picture_10.jpeg)

### Добавление договора

![](_page_7_Figure_1.jpeg)

![](_page_7_Picture_2.jpeg)

После выполнения всех действий система оповестит Вас, что заявка принята.

Позднее на номер телефона, на который оформлен Личный кабинет, поступит смс-сообщение от EnergoSbyt о том, что сведения по договору добавлены в ЛК.

#### Возможности Личного кабинета

![](_page_8_Figure_1.jpeg)

При щелчке по иконке профиля в правом верхнем углу ЛК Вам будет доступно выпадающее меню:

- ✓ «Профиль» позволяет изменять контактные данные и пароль;
- ✓ «Управление объектами» добавлять, удалять лицевые счета и договоры, отслеживать состояние процесса заключения договора по заявке на техприсоединение;
- ✓ «Личный кабинет» выполнять различные действия по лицевым счетам и договорам (оплата, передача показаний, настройка доставки квитанций и др.);
- ✓ «Обращения» направлять заявления и любые вопросы в адрес компании;
- ✓ «ИСУ» (актуален для обладателей «умных» приборов учёта) – получить доступ к функциям интеллектуальной системы учета электроэнергии.

# Профиль

![](_page_9_Figure_1.jpeg)

телефона, адрес электронной почты и обновить пароль.

![](_page_9_Picture_3.jpeg)

# Управление объектами

![](_page_10_Picture_150.jpeg)

Вкладка «Техприс» содержит сведения, поступившие в адрес гарантирующего поставщика от электросетевой компании, к сетям которой Вы подключили свой объект, но еще не заключили договор электроснабжения с «ТГК-2 Энергосбыт»

#### Личный кабинет

![](_page_11_Figure_1.jpeg)

задолженности, оплатах, тарифах и многое другое.

![](_page_11_Picture_3.jpeg)

## Личный кабинет

![](_page_12_Figure_1.jpeg)

Для переключения между объектами кликните иконку меню справа от слов «Лицевой счёт» на вкладке «Сведения».

Вкладка «Сведения» предоставляет справочную информацию по объекту: адрес, количество зарегистрированных лиц и получателей льгот, площадь помещения, наименование исполнителя коммунальных услуг, номер прибора учета, последние принятые по нему показания, начисления за предыдущий месяц, общую задолженность, тариф, по которому произведен расчет.

Здесь также находятся быстрые кнопки оплаты и передачи показаний

![](_page_12_Picture_5.jpeg)

# Настройка получения квитанций

![](_page_13_Picture_234.jpeg)

гобы выбрать способ доставки патёжных документов:

- кликните на иконку настройки рядом с лицевым счетом;
- ✓ перетяните тумблер вправо, если хотите получать документы в электронном виде;
- введите адрес электронной почты;
- ✓ нажмите на кнопку «Сохранить»

аправляется на электронную почту незамедлительно после его формирования. Письмо с квитанцией также содержит ссылку, перейдя по которой можно сразу произвести оплату. Данную услугу в полной мере оценят потребители, живущие не по адресу регистрации, часто находящиеся в отъезде или имеющие несколько помещений в собственности.

![](_page_13_Picture_8.jpeg)

Способ получения квитанций настраивается для каждого лицевого счета отдельно

#### Скачивание платёжных документов

![](_page_14_Picture_129.jpeg)

![](_page_14_Picture_2.jpeg)

Чтобы скачать квитанцию в электронном виде:

- ✓ Выберите вкладку «Расчёты»;
- ✓ Кликните на период, платёжный документ за который Вам необходим;
- ✓ В открывшемся меню нажмите на иконку скачивания;
- ✓ Сохраните документ на персональном устройстве.

![](_page_14_Picture_8.jpeg)

# Оплата

![](_page_15_Picture_182.jpeg)

Для ОПЛАТЫ необходимо нажать на кнопку «Оплатить» рядом с задолженностью, в открывшемся окне ввести в ячейки суммы для оплаты электроэнергии, пеней госпошлины, затем выбрать способ оплаты (через СБП или банковской картой) и нажать кнопку «Оплатить»

При оплате по системе быстрых платежей (СБП) отсканируйте QR-код с помощью камеры своего смартфона или приложения банка и подтвердите операцию в приложении банка.

При оплате банковской картой после перехода на сайт платёжной системы укажите данные своей карты и подтвердите операцию.

![](_page_15_Picture_5.jpeg)

# Передача показаний

![](_page_16_Picture_145.jpeg)

![](_page_16_Picture_2.jpeg)

![](_page_16_Picture_3.jpeg)

Показания вводятся без первых нулей и цифр после запятой.

обходимо нажать на иконку в открывшемся окне ввести на кнопку «Добавить». да показаний слева указаны ом формате следует ввести – и а период будет отражен слева.

X

#### Передача показаний

![](_page_17_Picture_129.jpeg)

Во вкладке «Показания» отражены сведения по переданным и принятым показаниям приборам учёта (тумблер переключения внизу страницы) по всем приборам учета (меню выбора электросчетчика – также внизу страницы). Вы можете увидеть какие показания были приняты к расчетам в интересующем Вас периоде и из какого источника они поступили (от Вас, исполнителя коммунальных услуг, электросетевой компании или при контрольном обходе)

![](_page_17_Picture_3.jpeg)

# Обращения

![](_page_18_Picture_45.jpeg)

DO NO TRANSITY в разделе «Обращения»

![](_page_18_Picture_3.jpeg)

# Обращения

![](_page_19_Picture_44.jpeg)

![](_page_19_Picture_2.jpeg)

#### Обращения

![](_page_20_Picture_104.jpeg)

Процедура подачи обращения интуитивно понятна. Диалоговое окно выполнено в формате чата, в котором Вы можете писать сообщения и прикреплять файлы.

Все Ваши обращения, поданные через Личный кабинет, и ответы компании на них будут систематизированы по темам и сохранены в данном разделе.

#### Интеллектуальная система учёта

![](_page_21_Picture_86.jpeg)

Данный раздел доступен потребителям, в помещениях которых установлены «умные» приборы учёта. На текущий момент просмотр данных возможен только для жилых и нежилых помещений многоквартирных домов, приборы учёта в которых были установлены сотрудниками ООО «ТГК-2 Энергосбыт».

![](_page_21_Picture_3.jpeg)

#### Интеллектуальная система учёта

![](_page_22_Picture_1.jpeg)

#### Обладатель интеллектуального прибора учета получает доступ к следующей информации:

- ✓ сведения о точке учёта/точке поставки;
- суточный профиль показаний по установленным шкалам прибора учёта по активной/реактивной энергии в прямом и обратном направлениях;
- ✓ почасовой профиль потребления активной/ реактивной энергии в прямом и обратном направлениях;
- данные о максимальной и минимальной активной, реактивной и полной мощности за период расчета;
- журнал событий прибора учёта

![](_page_22_Picture_8.jpeg)

![](_page_22_Picture_9.jpeg)

Ά

### Восстановление доступа к Личному кабинету

![](_page_23_Picture_105.jpeg)

новыми данными

пароль и повторите его